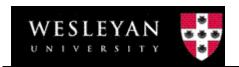

## **Approval Using In Box**

Access WFS by clicking the link in your Employee Portfolio under Administrative Applications called "WFS – Production Database.

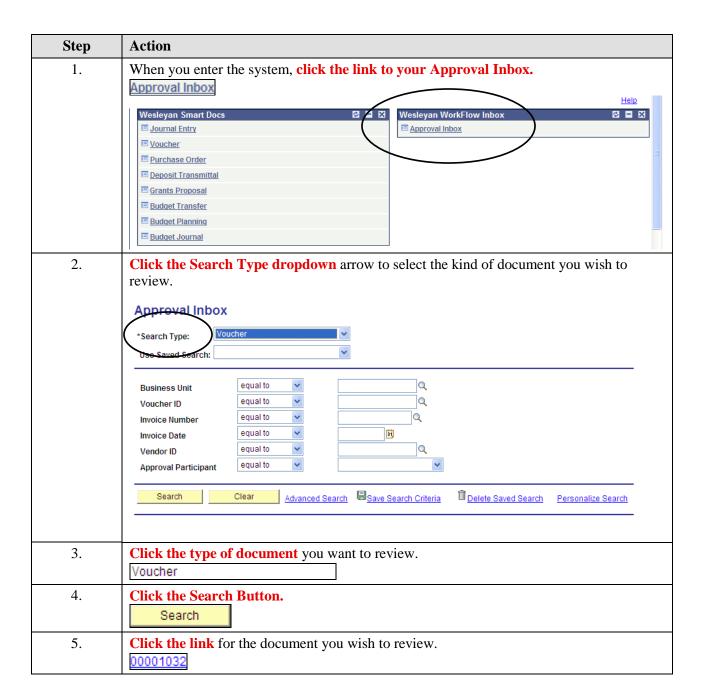

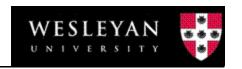

| Step | Action                                                                                         |
|------|------------------------------------------------------------------------------------------------|
| 6.   | The document will appear in a new window. Click the Maximize button to expand the screen view. |
| 7.   | To view attachments, click the View button in the attachment area.                             |
| 8.   | Click the Open button to open the attachment.                                                  |
| 9.   | Check to see if there is more than one row of data                                             |
| 10.  | Click the View All link to open all the rows of data.                                          |
| 11.  | Review other information on the Voucher to make sure it is correct.                            |
| 12.  | Click in the Comment box to type in a comment.                                                 |
| 13.  | Click the appropriate action button.  Approve                                                  |
| 14.  | After approving the workflow page will appear showing the next approver.                       |
| 15.  | Click the small twistee to view the comments or to collapse them.                              |
| 16.  | Comments can also been viewed or hidden using the <b>command in the upper right corner.</b>    |
| 17.  | Click the Return button to go back to the document.                                            |
| 18.  | End of Procedure.                                                                              |